## CHILD ABUSE AND NEGLECT COMPLAINT REFERRAL FORM

# **CREATION DATE: April 29, 2010**

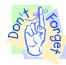

#### Pointers to Remember:

# Child Abuse and Neglect Complaint Referral Form Overview

- 1. The mission of the Child and Family Services Agency (CFSA) is to ensure the Safety, Permanence and Well Being of the abused and neglected children of the District of Columbia. In pursuit of this mission, this agency is integrally involved with the District of Columbia Family Court, as many of these children must endure multiple legal proceedings throughout their movement from unsafe environments through the foster care system and into a safe, permanent home setting.
- 2. The District of Columbia Superior Court is currently implementing an Integrated Justice Information System (IJIS). In support of this implementation, The Child and Family Services Agency and the D.C. Family Court have determined ways of increasing efficiency. The Child Abuse and Neglect Complaint Referral Form (Complaint Form) is the usually the first CFSA document delivered to the court upon initiation of court proceedings. As a result, the automation of the Child Abuse and Neglect Complaint Referral Form (Complaint Form) within the FACES.NET system was developed to initiate and track the processes at the court for a particular child that is involved in an abuse and/or neglect complaint. Complaint forms can be generated from both a referral and an already open case. Ultimately the information contained on the Complaint Form will be automatically transferred to IJIS via FACES.NET.
- 3. Much of the information that is needed for the CFSA complaint referral form should already exist in FACES.NET, particularly the clients' demographic information.

# **ADDRESS SCREEN**

Entering the clients address on the **Enter Address** screen under the **Demographic** section is very important. Make sure that the complete address (i.e. Ward & Census Track) is listed for the client selected. Clicking **Find** and then selecting an address from the results is the only way to ensure that **Collaborative**, **Census Track**, and **Ward** information populate to the main address field. The **Find** feature on the **Enter Address** screen only searches for addresses in the District of Columbia. Other addresses can still be entered into the screen; however, maps, photographs, census track information, ward information and collaborative information will not be available. If the **Find** button is selected and the address is highlighted in the **Enter Address** window, then the ward, census track and collaborative information will display when you click Ok. The **Ward information** is then pulled to the Geographic Division section of the complaint form (found in the upper right hand corner).

If the **Find** button is not selected and the address is not highlighted in the **Enter Address** window then the ward, census track and collaborative information will not display when you click **OK**.

Refer to the Entering and Editing a Client Address Tip Sheet.

4. Additionally, the complaint screen can serve as one of the historical documents maintained on the client and can be accessed through the actual complaint screen as well as the client's file cabinet in FACES.NET where a permanent record of the official complaint form is stored.

# Complaint Form (Referral)

# Steps Include:

First place a Referral into focus

Step 1: Hold cursor over Referral, Court, and then Complaint.

Step 2: Click on Online Complaints.

The **Select Complaint** screen will display showing any or all exiting complaints.

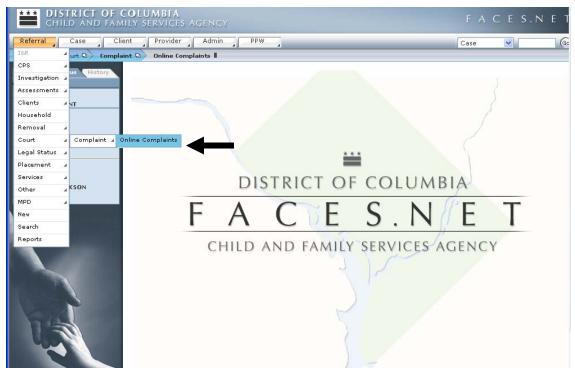

Figure 1

Step 3: Click on New to enter a new complaint on the Select Complaint screen.

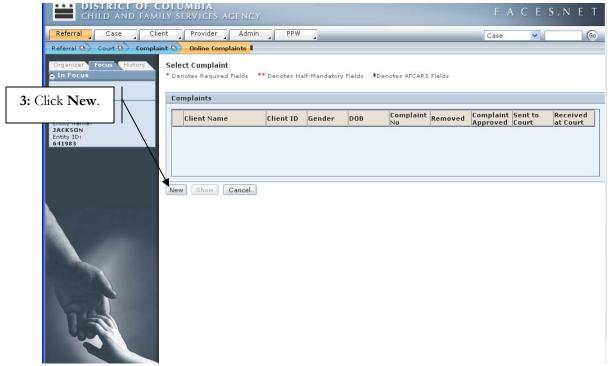

Figure 2

- **Step 4:** Select client from the **Client Selection** pop-up window.
- Step 5: Click **OK**.

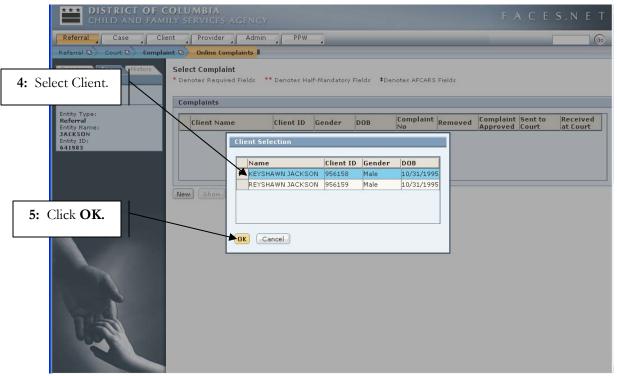

Figure 3

# Step 6: Enter Removal Information on the Pre-Hearing Removal tab.

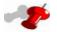

#### Note:

- If you select **Child Removed**, you must click on the **Removal** button and complete the removal information. The date, time and AM/PM indicators are essential to the complaint and must be entered.
- If child was not removed, select Child Not Removed. The Removal button will remain grayed out.
- Make sure that the complete address (i.e. Ward & Census Track) is listed for the client selected. (Refer to the Entering and Editing a Client Address Tip Sheet)
- Step 7: Enter the date that the petition was filed in the **Date Petition Finalized** field.
- **Step 8:** Enter the responsible Assistant Attorney General's name.

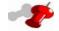

- Steps 7 and 8 are only required for a non-removal complaint.
- If the "Date Petition Filed" in Step 7 or the "AAG Responsible for Petition" in Step 8 are not entered for a non-removal complaint, your complaint can NOT be supervisory approved.
- If the "Date Petition Filed" or the "AAG Responsible for Petition" are not yet known, a draft version of the complaint can be printed and hand signed by your supervisor. This signed version can then be taken to the AAG meeting. After the AAG meeting, these two pieces of information can be entered so that your complaint can be approved in FACES.NET.

Step 9: Click on the Removal button. The Removal screen will pop-up.

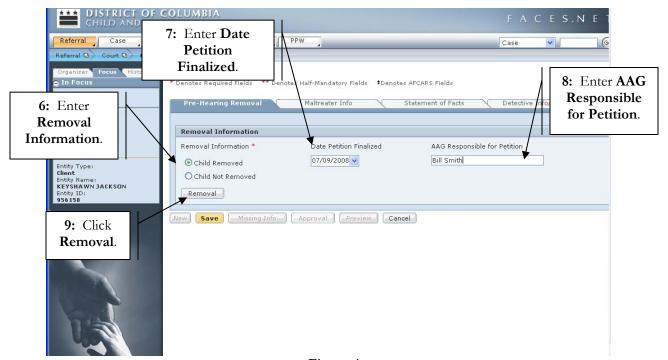

Figure 4

Step 10: Enter the Date Child Removed from Caretaker on the Removal Screen

(see Figure 5).

Step 11: Enter Time Removed

Step 12: Select AM or PM

Step 13: Select the Type Of Removal

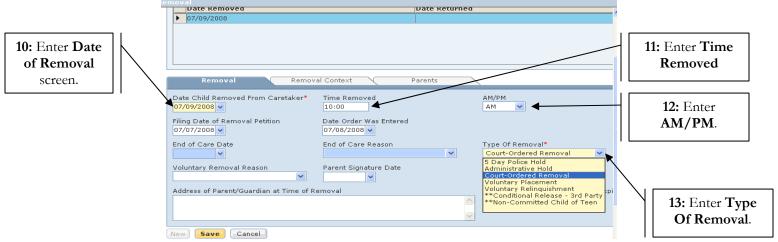

Figure 5

- Step 14: Click on Removal Context tab (see figure 6).
- Step 15: Enter Child Removed From Information.
- Step 16: Enter Caretaker Family Structure.

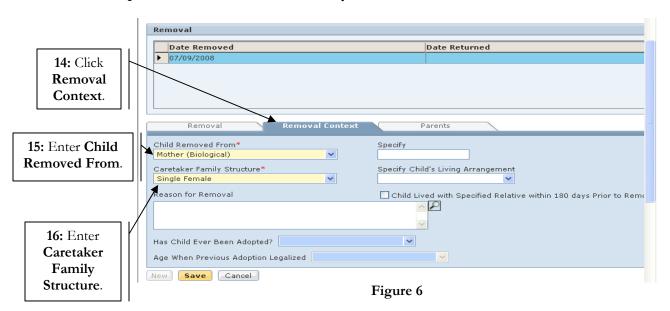

- Step 17: Click on Parents tab (see figure 7).
- Step 18: Enter Conditions of Removal by clicking on the Select button
- Step 19: Click Save.
- Step 20: Click Cancel to return to the Complaint Form Screen.

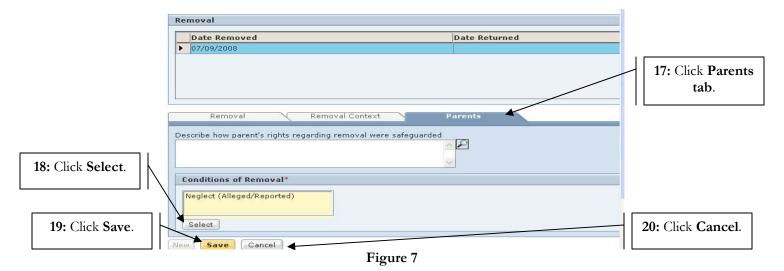

- Step 21: Click on Maltreater Info tab.
- Step 22: The Alleged Victim will automatically pull over from the Client Selection window (see Figure 8).
- Step 23: Select the Alleged Maltreater from the pick list.
- Step 24: Select Physical Abuse, Sexual Abuse, or Neglect from Category.

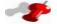

- The Category selection will be based on previously entered allegations.
- If one or more Neglect allegation has been previously entered for the victim, the "Neglect" category will be available.
- If one or more Abuse allegation has been previously entered for this victim, then the "Physical Abuse" category will be available.
- If one or more Sexual Abuse allegation has been previously entered for this victim, then the "Sexual Abuse" category will be available.

**Step 25:** Select response to **Maltreater Arrested**.

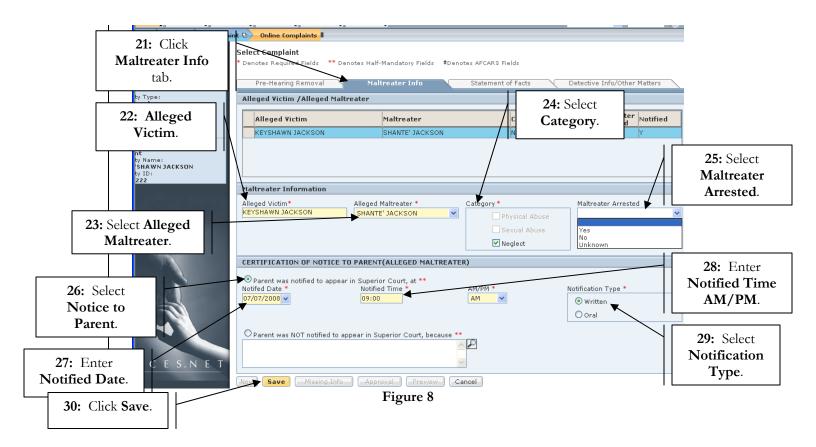

Step 26: Select Notice to Parent (Alleged Maltreater) Parent was notified to appear in Superior Court or Parent was not notified. If Parent was not notified to appear is selected, a response becomes mandatory.

Step 27: Enter Date Parent Notified.

Step 28: Enter Time and select AM or PM.

**Step 29:** Select **Notification type** (*Written or Oral*).

Step 30: Click Save.

Step 31: Click on Statement of Facts tab.

Step 31a: Complete each Narrative.

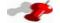

- Before entering any narratives on this screen, if there are other complaints within this referral/case, a client name for whom that complaint exists will be listed in the "Copy Statement of Facts" box.
- If you do not want to begin entering the 'Statement of Facts' from scratch, you may select a client name in the "Copy Statement of Facts" box and click the "Copy From" button to automatically copy all statement of facts text from that clients complaint to this complaint.
- Selecting "Copy From" will automatically overwrite ALL boxes on this screen with the text from the complaint you are copying.

**Step 31b:** Complete each applicable **Narrative**.

Step 31c: Click on Insert.

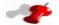

### Note:

- If you click on the insert button on the selected narrative a pre-defined response will populate in the narrative field.
- If you do not want to insert the pre-defined narrative, click on the text box you would like to enter and begin typing your narrative.

Step 32: Click Save.

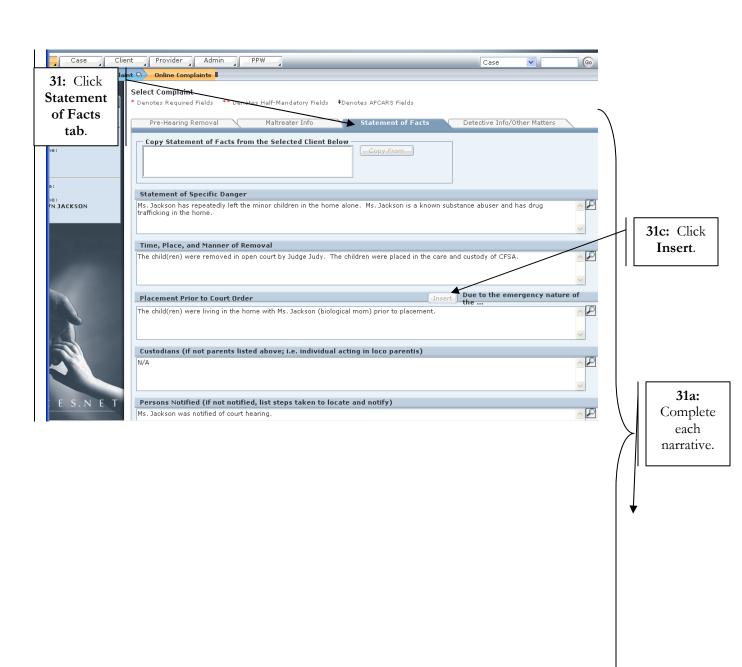

If you have additional questions, please call the HelpDesk at (202) 434-0009 or IT ServUs at (202) 671-1566 Last Updated 04/14/2010

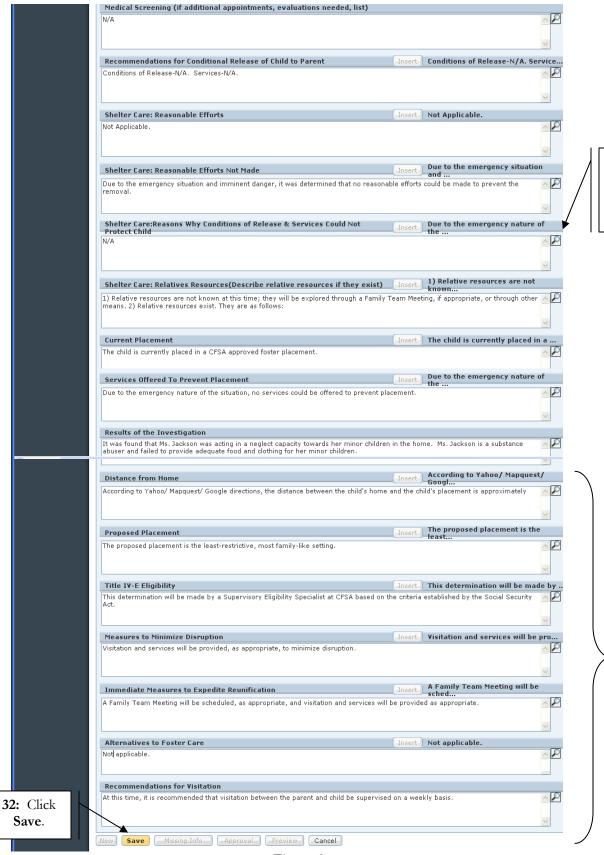

Figure 9

31b:

Complete

each narrative.

- Step 33: Click on Detective Info/Other Matters tab.
- Step 34: Complete **Detective Information** in each field.
- Step 35: Complete Narrative information.

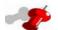

- The **Other Court Numbers** section will automatically populate previously entered court numbers for a client to which prior court history exist.
- Step 36: Click Save
- Step 37: Click Missing Information. This feature is used to check for any missing information on the complaint form prior to requesting approval. It is not mandatory to select missing information.
- Step 38: Click Preview. The Preview button is used to preview the complaint form. It is not mandatory to preview the form prior to requesting approval.
- Step 39: Click on **Approval** button to request Supervisor's Approval. 33: Click Detective Info/Other Client Provider Matters. Select Complaint \*\* Denotes Half-Mandatory Fields ne: M. GRANT Detective Information **34:** Enter Detective Willie Lee Badge Number Phone Number Was This a Joint Investigation Information. (202) 555-8899 YES **35:** Complete O NO Narrative. List any other Court Matters regarding this Family and Household Members that you are aware of (i.e. Custody, Child Support, Domestic Violence, Delinquency). Include Type of Case, Docket Number, IY D-UPI, if known: 38: Click Preview. 36: Click Save. Other Court Numbers Social File # Neglect # Domestic Relations # Paternity Juvenile # Court Identification # Approval. Figure 10 39: Click **37:** Click Approval. Missing Info.
  - Step 40: Click on Request box (see Figure 11)
  - Step 41: Click **OK**

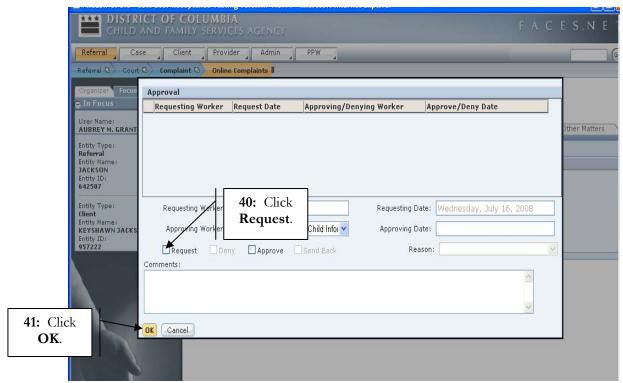

Figure 11

- Once the worker requests approval, the request will be sent to the Supervisor's inbox for final approval.
- Once the request is approved by the Supervisor, the complaint form will be sent electronically through the Interface with DC Family Court.
- A court hearing will be scheduled once the request is received by DC Family Court.

# GOVERNMENT OF THE DISTRICT OF COLUMBIA

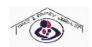

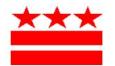

Child and Family Services Agency 400 6th Street SW Washington, DC 20024

# CHILD ABUSE NEGLECT COMPLAINT REFERRAL FORM

# (Complaint #2)

| ALLEGATION:  Physical Abuse  Child Removed  Division 1(Wards 1, 4, 5, 7)  Sexual Abuse  Child Not Removed  Division 2(Wards 2, 3, 6, 8)  Neglect |                                                                                                 |                                                                                     |  |
|----------------------------------------------------------------------------------------------------|-------------------------------------------------------------------------------------------------|-------------------------------------------------------------------------------------|--|
| FAMILY INFORMATION                                                                                                    |                                                                                                 |                                                                                     |  |
| RESPONDENT KEYSHAWN JACKSON42 SF#                                                                                                    | ADDRESS: 400 6TH Street SW WASHINGTON District of Columbia 20024-                               | REMOVAL DATE: 07/09/2008 REMOVALTIME: 10:00 AM                                      |  |
| 1 ' 1 1                                                                                                    | CE: SCHOOL:                                                                                     |                                                                                     |  |
| MOTHER'S NAME AND DOB: SHANTE JACKSON42 (Biologica 04/21/1975  SSN: FATHER'S NAME AND DOB:                                                       | ADDRESS: 400 6TH Street SW  WASHINGTON District of Columbia 20024-  PHONE: ()- ADDRESS:  PHONE: | PRIMARY LANGUAGE:  English Spanish Other:  PRIMARY LANGUAGE: English Spanish Other: |  |
| Respondent Living with:                                                                                                    | Name and Relationship:                                                                          | Name and Relationship:                                                              |  |
| Where was Respondent Placed:                                                                                                    |                                                                                                 |                                                                                     |  |

### ENTERING AND EDITING A CLIENT ADDRESS

Step 1: Click the **Edit** button under the **Address** field. Addresses must be entered via the **Edit** button.

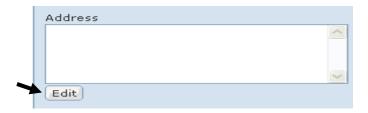

Figure 1

- Step 2: Select the category of Address (Domestic Address, P.O. Box, or Foreign Address).
- Step 3: Type the Address Details.
- **Step 4:** Type additional **Comments** about the address if needed.
- Step 5: Click Find to search for addresses that closely match your search. This Find feature also pulls maps and occasionally, pulls photographs of the District of Columbia addresses.

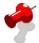

- Clicking Find and then selecting an address from the results is the only way to ensure that Collaborative, Census Track, and Ward information populate to the main address field.
- The **Find** feature on the **Enter Address** screen only searches for address in the District of Columbia. Other addresses can still be entered into the screen; however, maps, photographs, census track information, ward information and collaborative information will not be available.

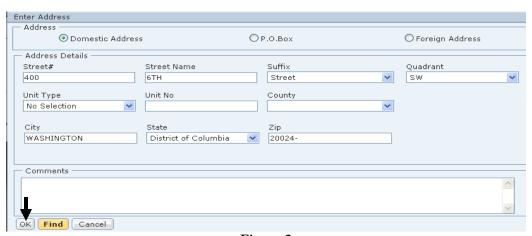

Figure 2

**Step 6:** Click **OK** to pull the address to the main address screen. (see Figure 3)

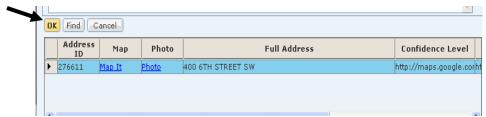

Figure 3

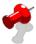

**Note:** If the **Find** button is selected and the address is highlighted in the **Enter Address** window, then the ward, census track and collaborative information will display when you click **OK**. (see Figure 4).

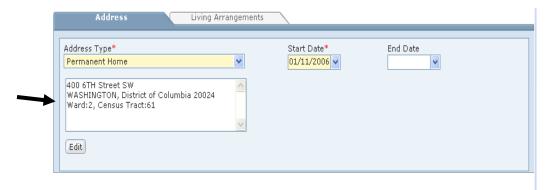

Figure 4

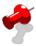

**Note:** If the **Find** button is not selected and the address is not highlighted in the **Enter Address** window then the ward, census track and collaborative information will not display when you click **OK**. (*see Figure 5*).

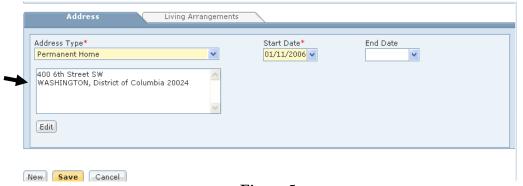

Figure 5

Step 7: Click Save.